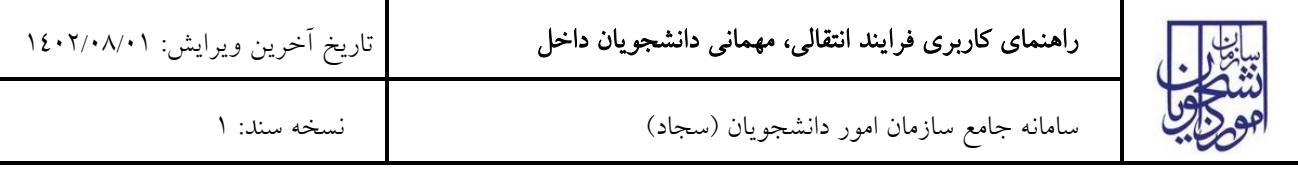

از طریق پورتال سازمان امور دانشجویان و از سربرگ خدمات، بخش اداره کل دانشجویان داخل را انتخاب کرده و سپس در این قسمت جهت ثبت درخواست بر روی انتقالی، میهمانی دانشجویان داخل کلیک نمایید.)تصویر 1(

توجه بفرمایید که متقاضی برای مشاهده این درخواست در منوی خدمات، باید حداقل یک مقطع تحصیلی کاردانی یا کارشناسی داخل کشور با وضعیت تحصیلی شاغل به تحصیل یا مرخصی تحصیلی (نوع دانشگاه غیر از پیام نور و جامع علمی کاربردی) یا یک مقطع تحصیلی داخل کشور دکتری حرفه ای در رشته دامپزشکی با وضعیت تحصیلی شاغل به تحصیل یا مرخصی تحصیلی در پروفایل ثبت نام خود داشته باشد. در صورت عدم مشاهده این درخواست، پروفایل خود را از طریق گزینه ویرایش پروفایل، اصالح نمایید و سپس از منوی خدمات به ثبت درخواست مربوطه بپردازید.

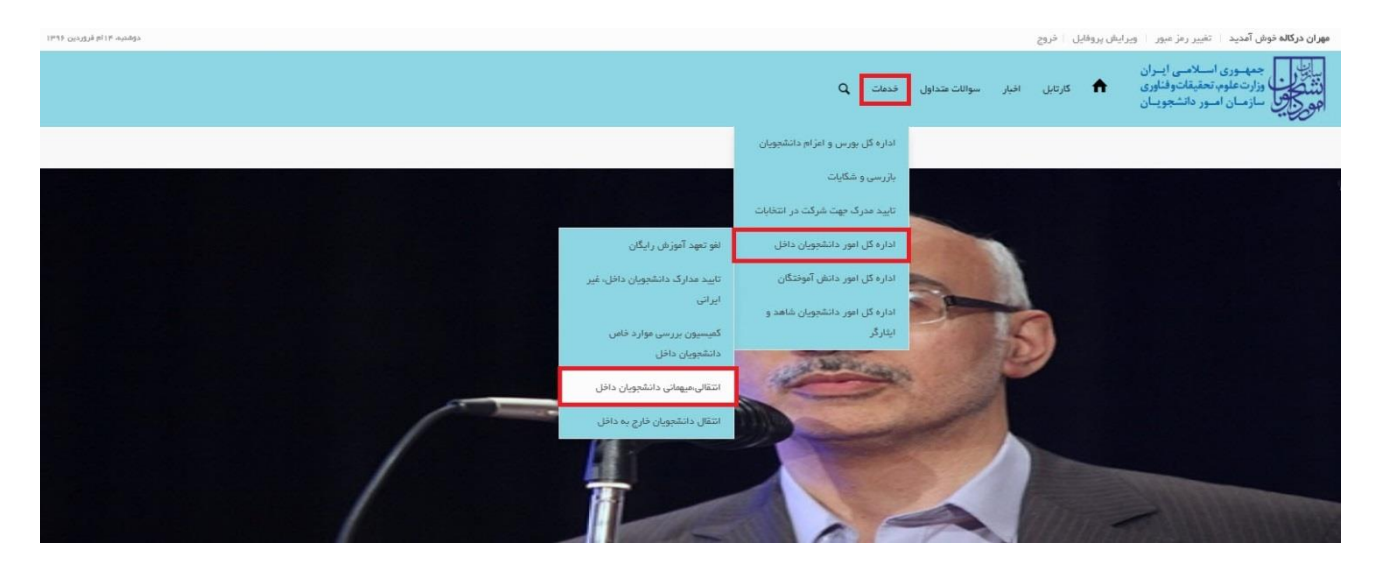

تصویر 1–نمایش پورتال

سیستم فرم را به شما نمایش می دهد، اطالعات را وارد کرده و توجه داشته باشید که موارد ستاره دار اجباری می باشند.)تصویر  $(7)$ 

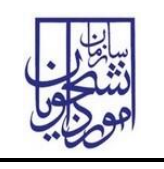

تاریخ آخرین ویرایش: 1402/08/01

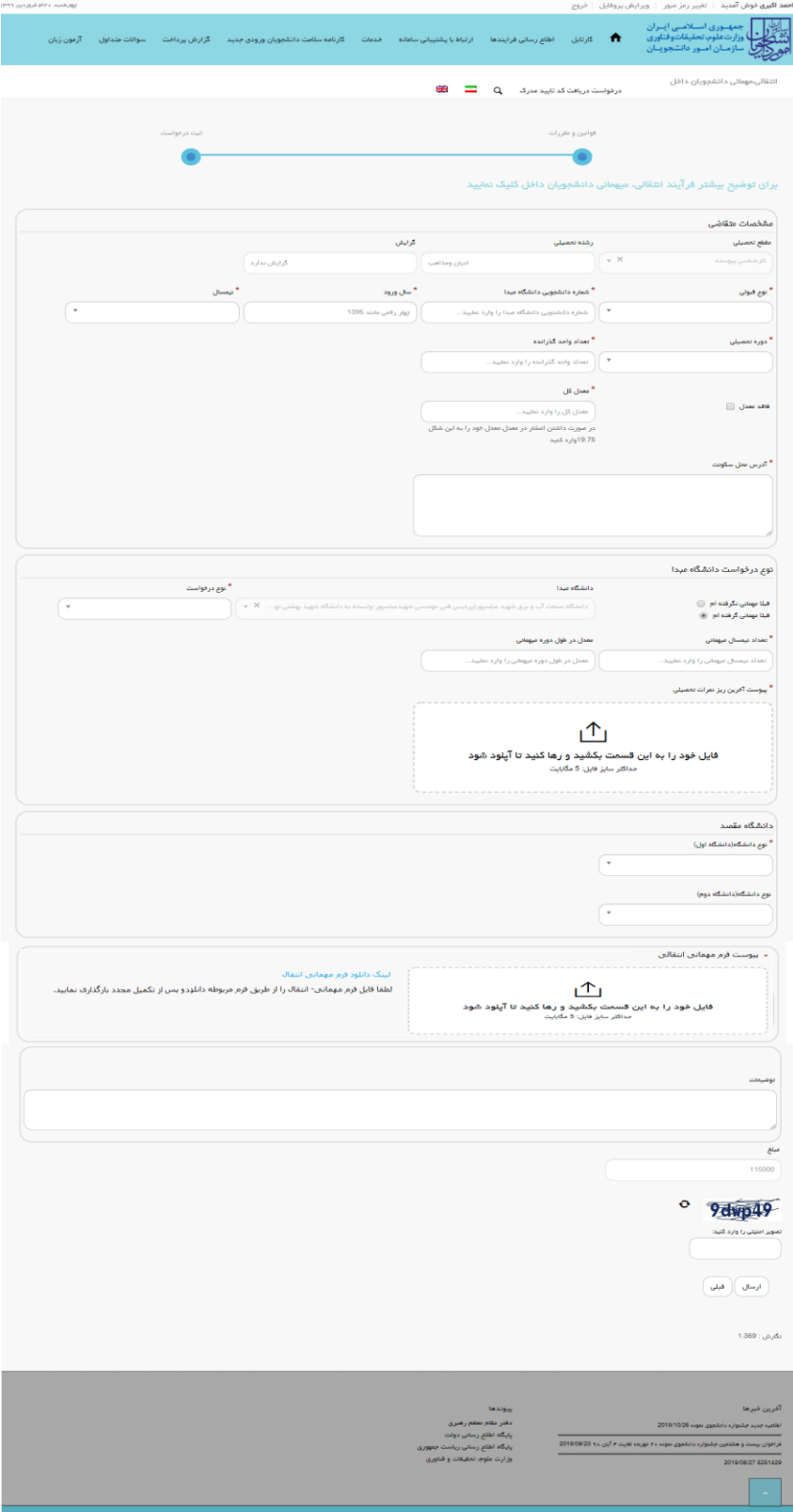

# تصویر <sup>۲</sup>–تکمیل اطلاعات توسط متقاضی

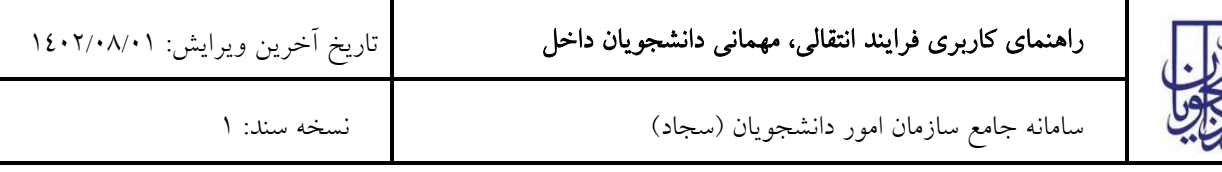

سپس تصویر امنیتی را وارد کرده و بر روی دکمه ارسال کلیک کنید.)تصویر 3(

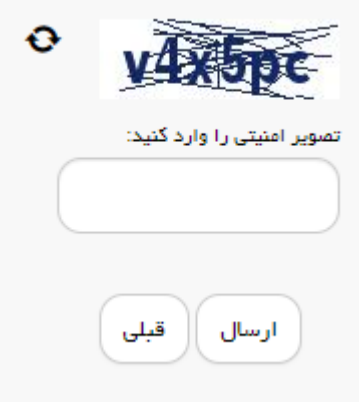

تصویر <sup>۳</sup>–تصویر امنیتی

در صورت خالی بودن فیلد های اجباری با پیغامی در باالی صفحه مواجه می شوید که در این حالت سیستم از ثبت درخواست جلوگیری می کند.)تصویر 4(

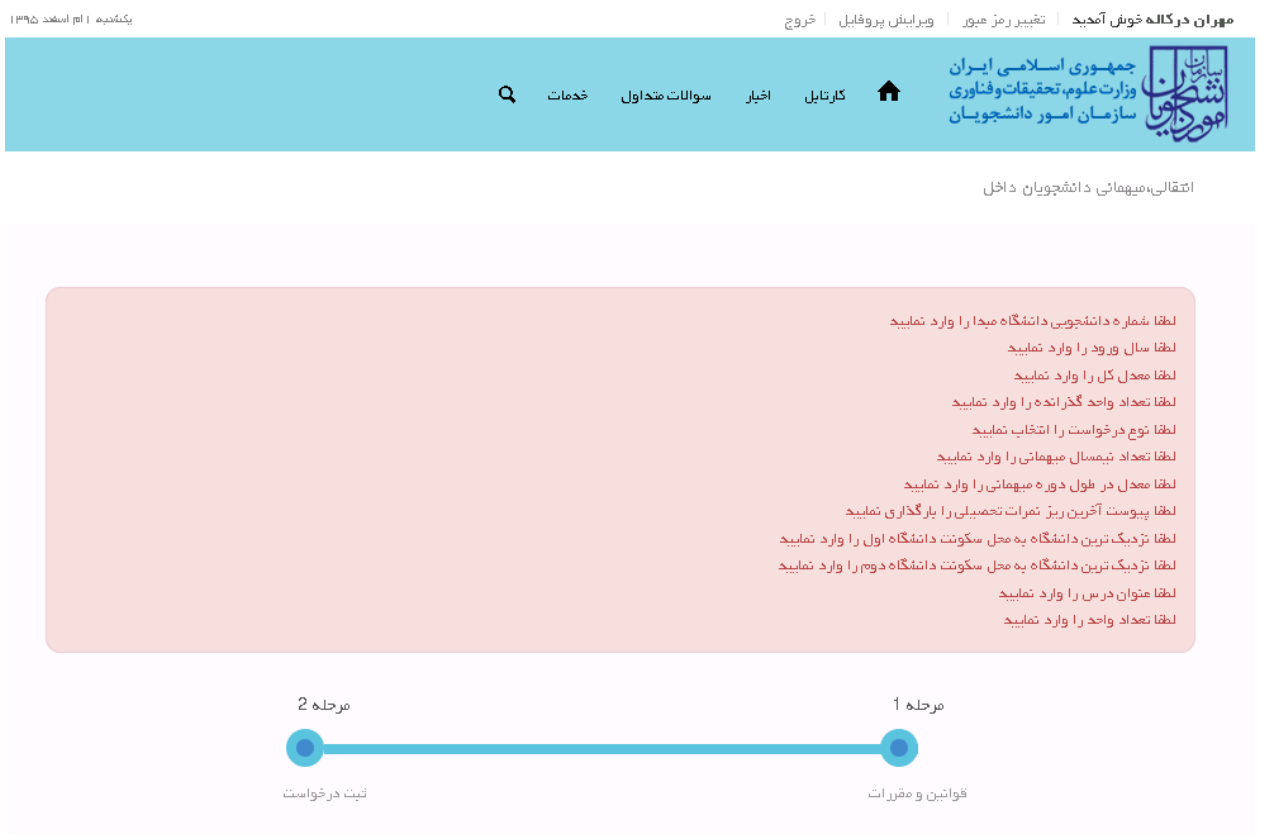

تصویر کم-نمایش اخطار در صورت وارد نکردن فیلد های اجباری

همچنین در صورت وجود مغایرت، سیستم موارد را به صورت تصویر زیر در بالای صفحه نمایش می دهد.(تصویر ٥)

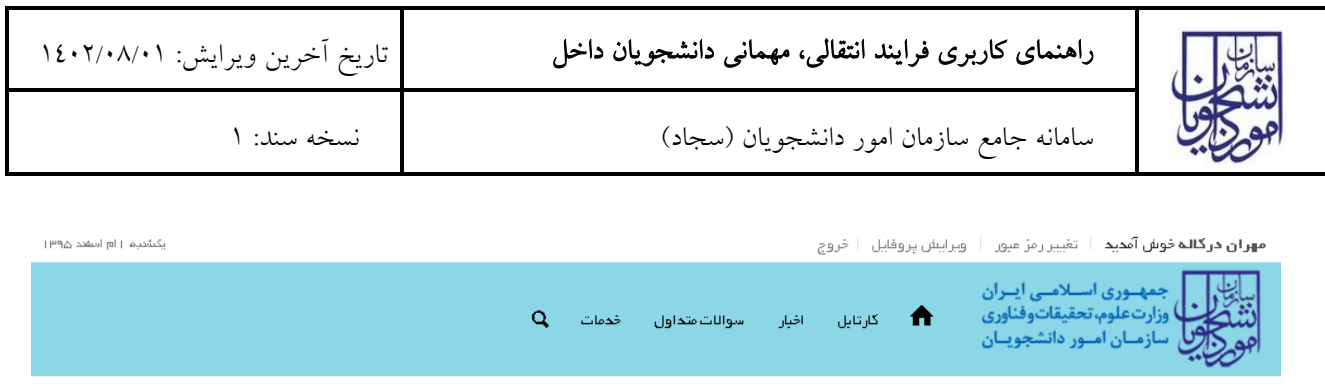

ائتقالی،میهمائی دانشجویان داخل

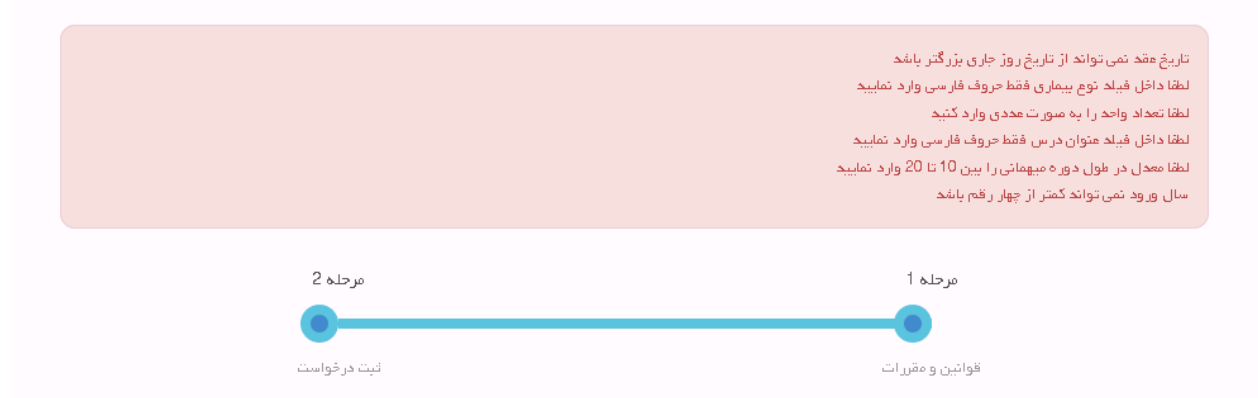

تصویر -5اعتبارسنجی فیلد های اجباری

پس از ارسال، در صورتیکه در سال جاری قبال درخواست انتقالی، میهمانی ای ثبت نکرده باشید، درگاه بانکی جهت پرداخت مبلغ ذکر شده به شما نمایش داده می شود که می بایست اطلاعات کارت بانکی خود را وارد نمایید.(تصویر ٦)

در صورتی که در سال جاری درخواست انتقالی، میهمانی ای ثبت کرده باشید، برای ثبت درخواست مجدد، نیازی به پرداخت هزینه درخواست نیست.

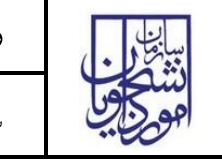

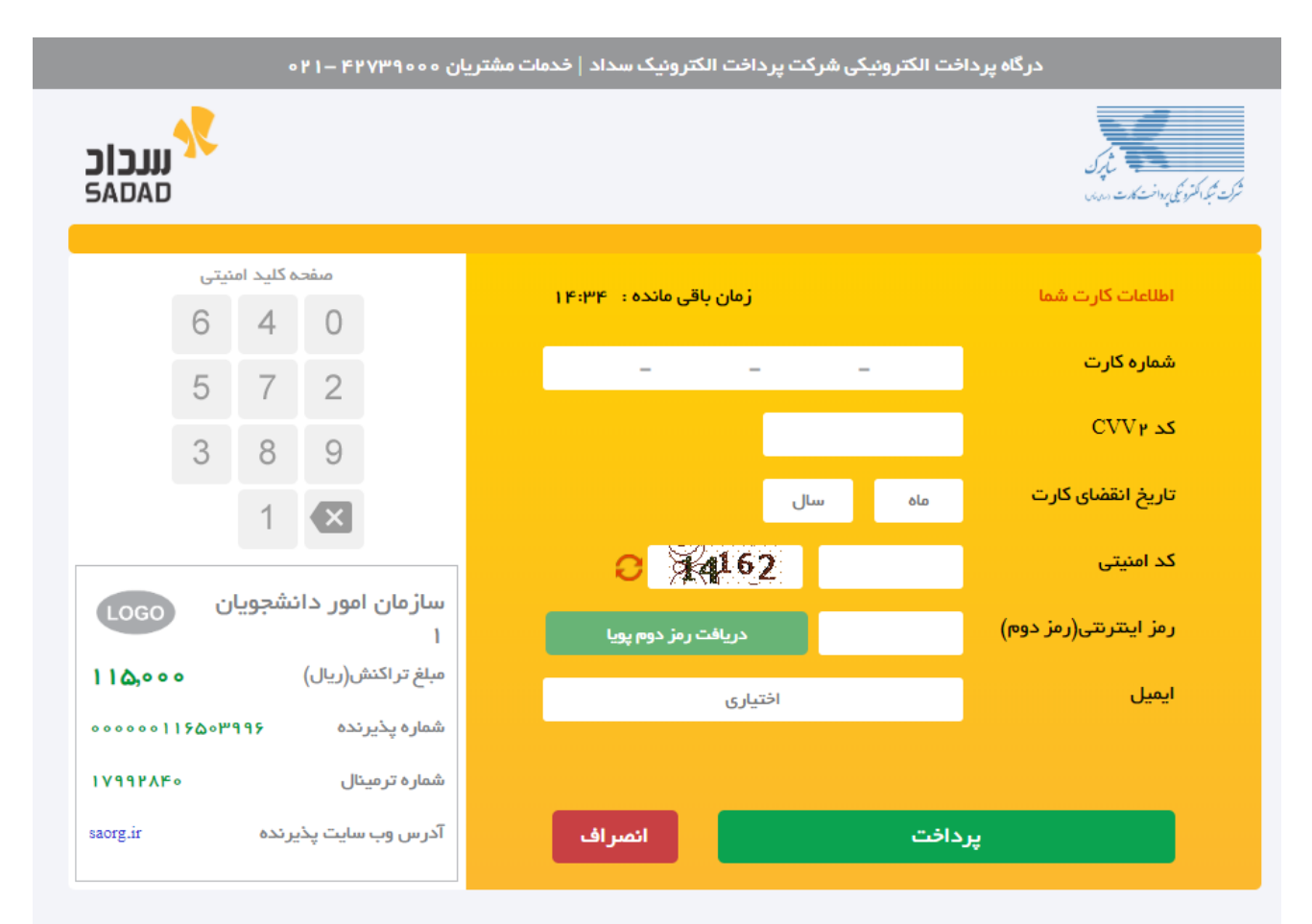

#### ر اهنمای درگاه پرداخت

- درگاه پرداخت اینترنتی سداد با استفاده از پروتکل امن SSL به مشتریان خود ارایه خدمت نموده و با آدرس https://sadad.shaparak.ir شروع می شود. خواهشمند است به منظور جلوگیری از سو، استفاده های احتمالی پیش از ورود هرگونه اطلاعات، آدرس موجود در بخش مرورگر وب خود را با آدرس فوق مقایسه نمایید و درصورت مشاهده هر نوع مغایرت احتمالی، موضوع را با ما درمیان بگذارید.
	- شماره کارت: ۱۶ رقمی بوده و بصورت ۴ قسمت ۴ رقمی و روی کارت درج شده است.
		- cvv۲: با طول ۳ یا ۴ رقم کنار شماره کارت و یا پشت کارت درج شده است.
		- تاریخ انقضا: شامل دو بخش ماه و سال انقضا در کنار شماره کارت درج شده است .
- في بمثاليته بناء منها والمسمح بن بيك بممليحيا Studio و Asia Studio و من المسلح كتنه كليت تمليح شحم ممجنيات النامية حسن المقام كمديحات الكب

#### تصویر  $-$ درگاه پرداخت الکترونیکی

در صورت موفق بودن تراکنش متن زیر به شما نمایش داده می شود. شماره پیگیری را نزد خود نگاه دارید.)تصویر 7(

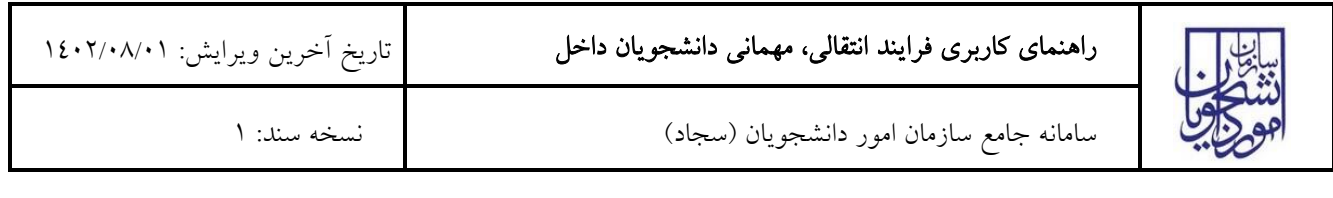

<mark>کد پیگیری جهت</mark> بررسی های آتی عبارتست از 139511127386

## تصویر V<mark>-نمای</mark>ش کد پیگیری

در صورت ناموفق بودن تراکنش سیستم پیغام زیر را نمایش داده و امکان رفع مشکل و سعی مجدد را برایتان فراهم می نماید.)تصویر 8(

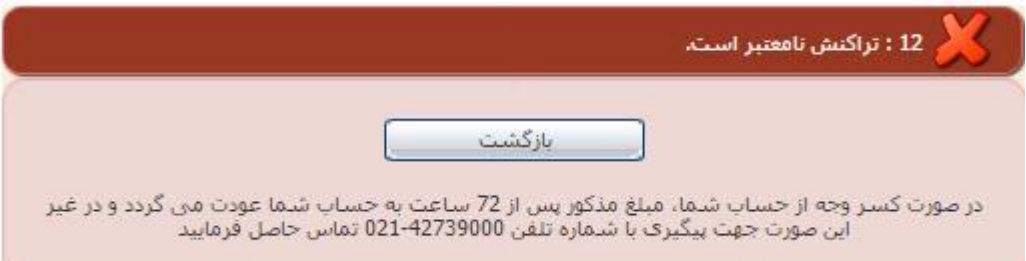

### تصویر ۸–نمایش اخطار تراکنش نا موفق

با دریافت پیغام جهت مراجعه به پورتال، برای مشاهده وضعیت خود اقدام نمایید. از طریق پورتال سازمان امور دانشجویان سربرگ کارتابل را انتخاب نمایید.)تصویر 9(

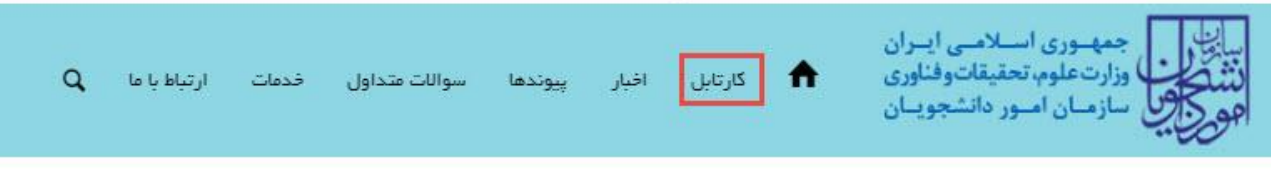

#### تصویر ۹–کارتابل شخصی

شما می توانید در صورت نیاز درخواست ثبت شده موجود در کارتابل را لغو نمایید. این لغو درخواست تا قبل از بررسی درخواست در دانشگاه مبدا شما امکان پذیر می باشد.

با توجه به روند فرآیند، درخواست بررسی شده با عناوین زیر در کارتابل شما قرار می گیرد. در قسمت جستجو کد پیگیری دریافتی را وارد و با توجه به توضیحات ذکر شده از چگونگی درخواست خود مطلع شوید.

.1 در صورتی که زمان اظهار نظر به پایان رسیده باشد.)تصویر 10(

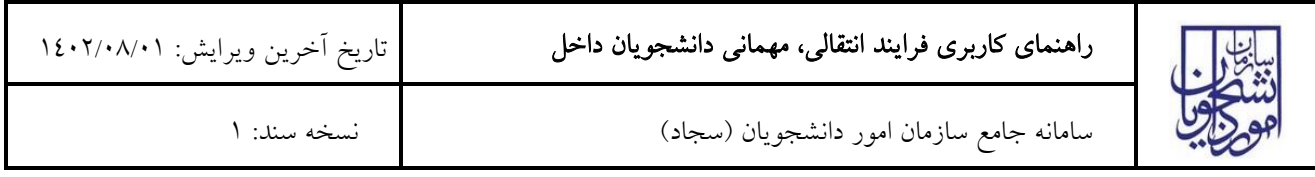

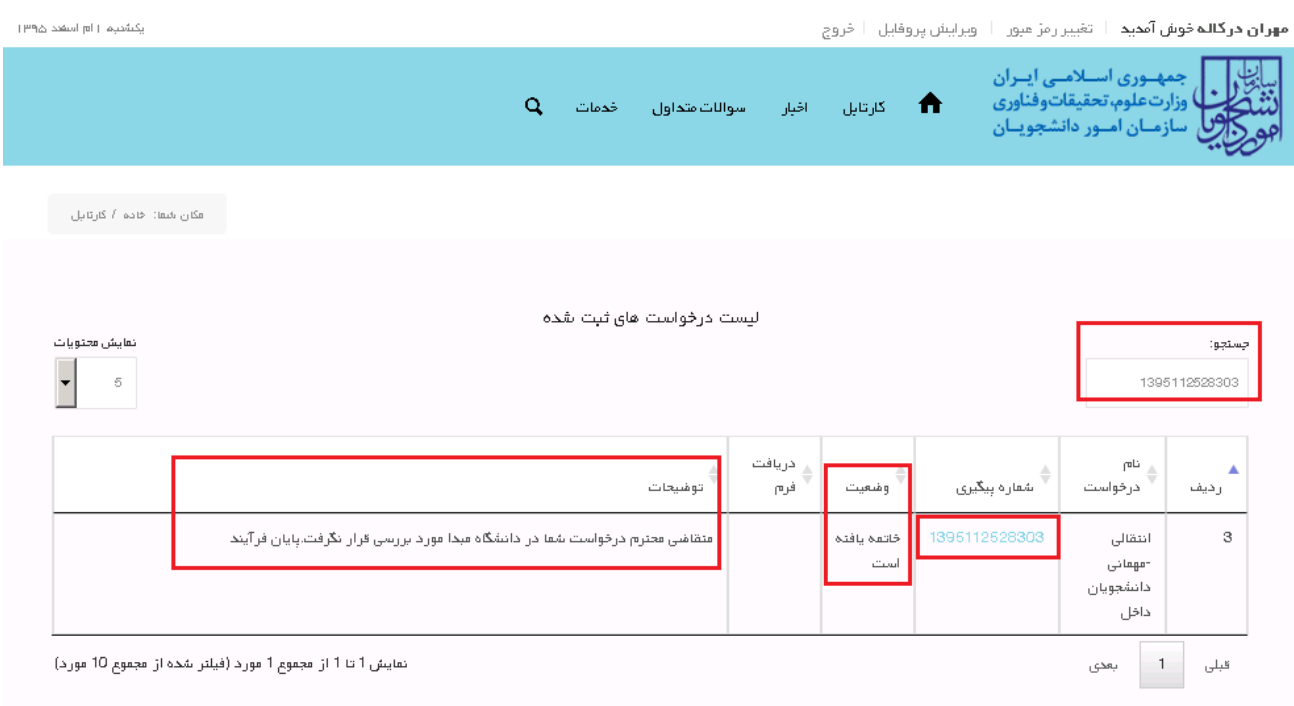

## تصویر -10عدم بررسی توسط کارشناس مربوطه

.2 در صورتی که کارشناس مربوطه اعالم تایید نماید.)تصویر 11(

م**بران درکلله خوش آمدید**ا انتقییر رمز میور از اوبرایش پروفایل از خروج

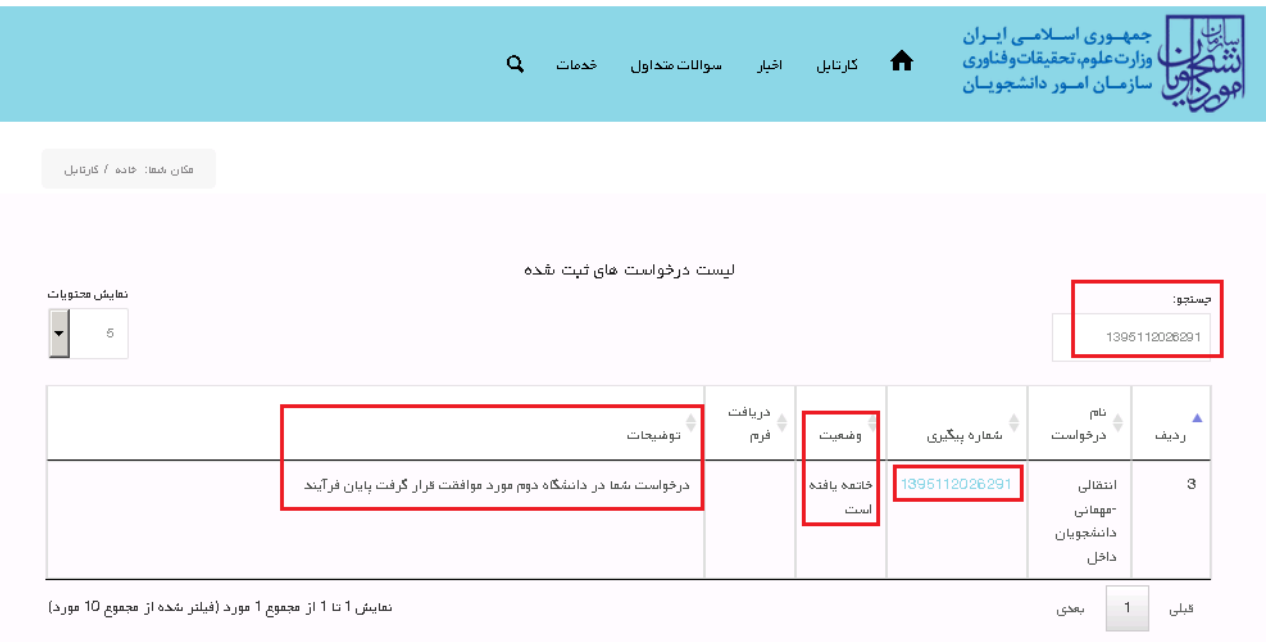

.<br>یکشتیم | ام اسلام ۱۳۹۵ -

تصویر -11 تایید درخواست

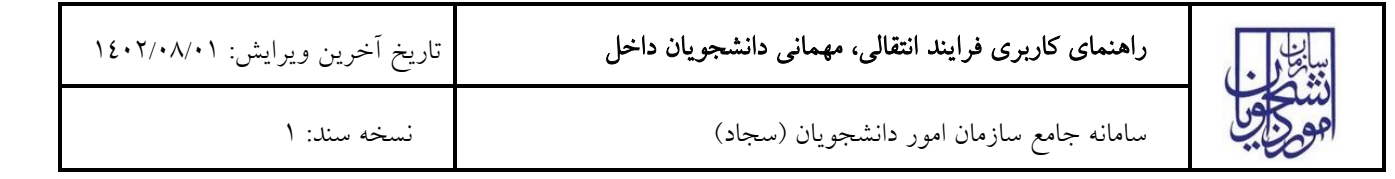

.3 در صورتی که در این میان به کارتابل خود مراجعه و شماره پیگیری خود را وارد نمایید پیغام زیر در فیلد توضیحات به شما

نمایش داده می شود.)تصویر 12(

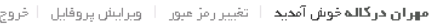

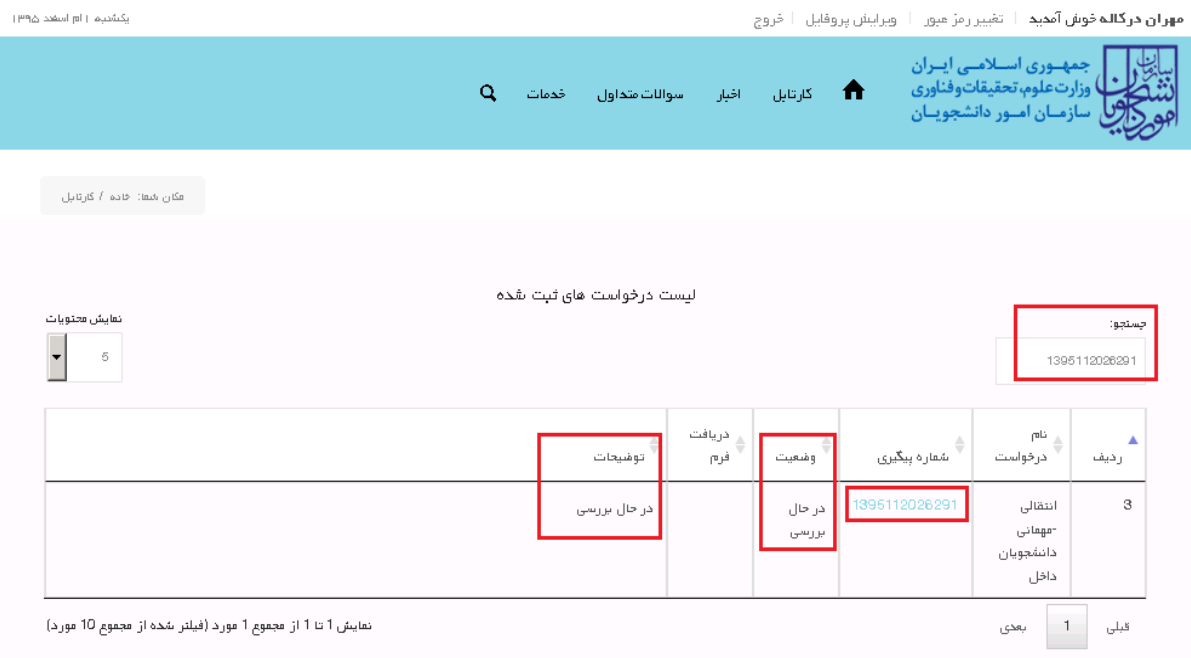

تصویر -12در حال بررسی